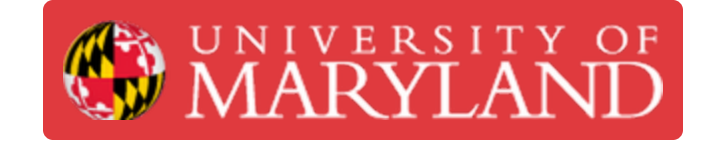

## **Force a configuration download on a Ingenico Desk 3500 terminal**

**Written By: Nicholas Bentley**

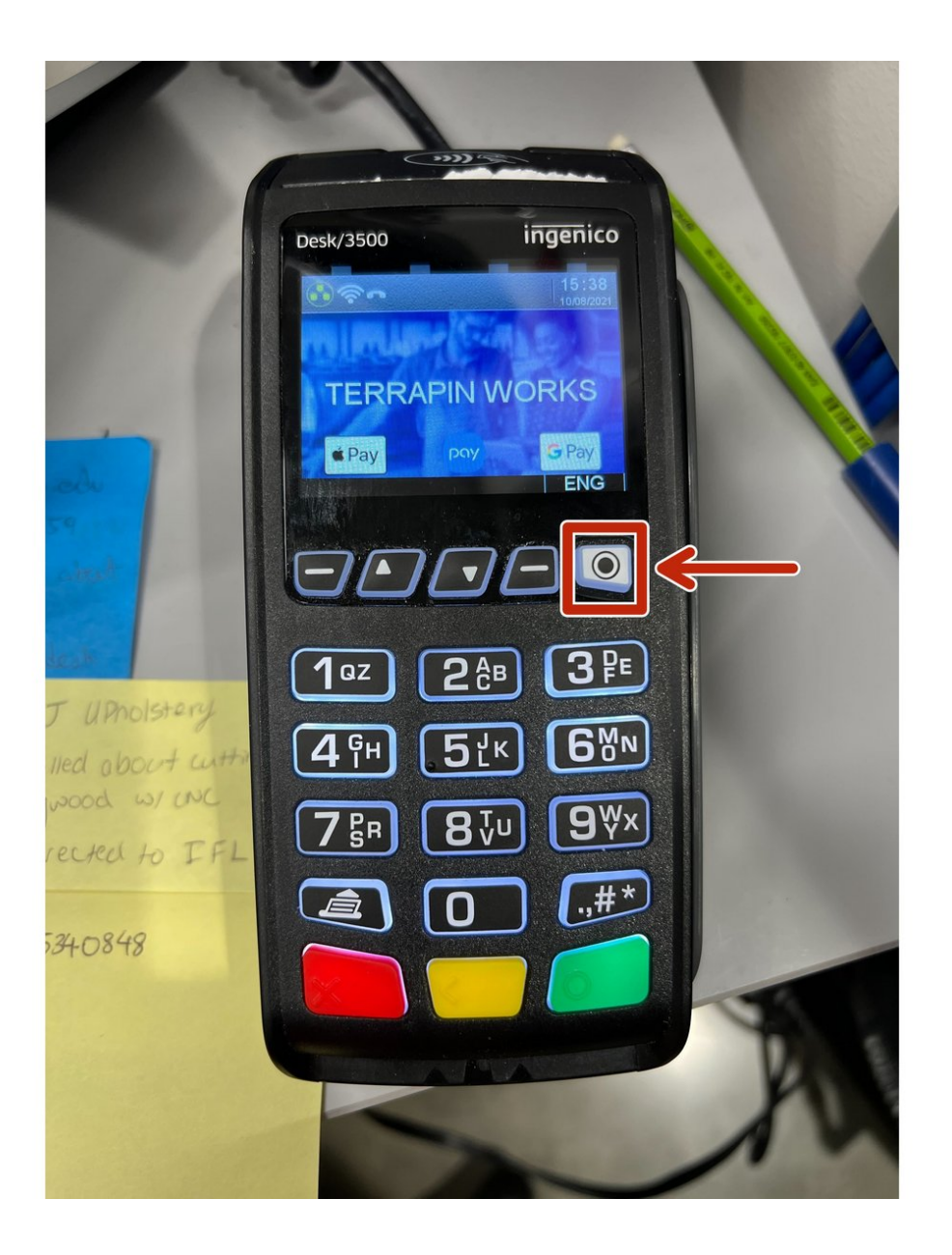

This document was generated on 2022-07-21 06:48:08 AM (MST).

## **Step 1 — Activate Admin mode**

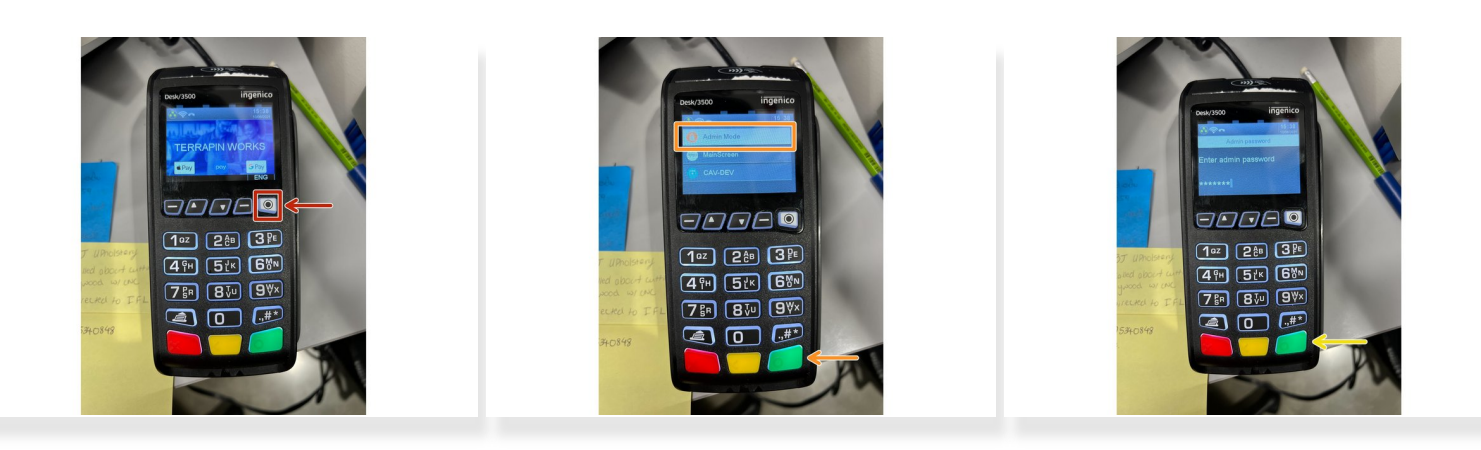

- Press the white button with a black circle in it.
- Select admin mode with the arrows and press the green enter button.
- **Enter the password 123456A** and press the green enter button.
	- To select the capital A, keep pressing the **2 button** until you see a capital A.

This document was generated on 2022-07-21 06:48:08 AM (MST).

## **Step 2 — Force the download**

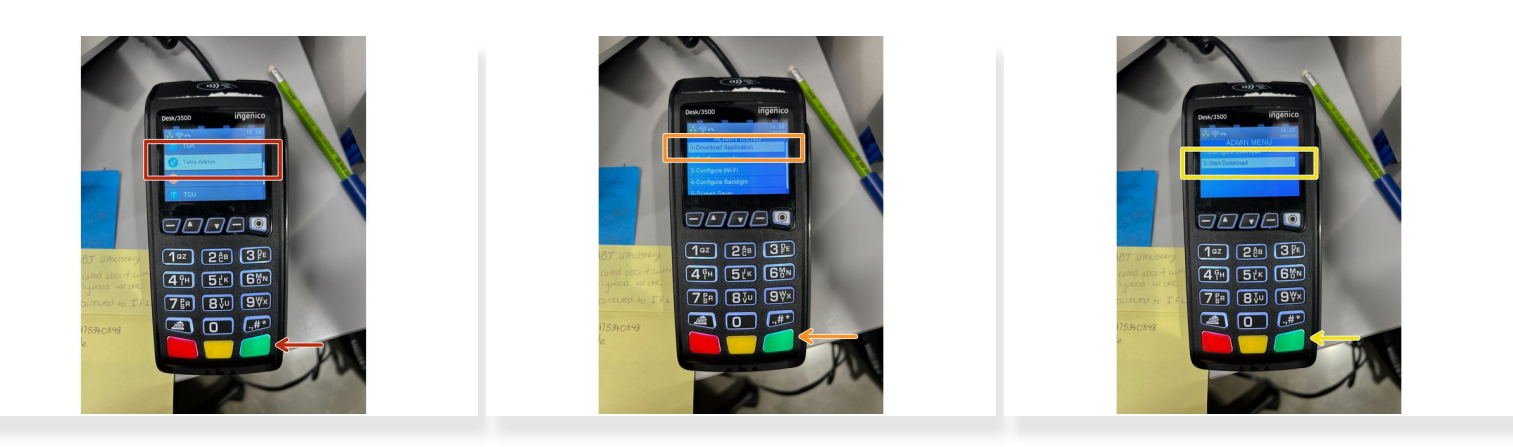

- Press the white button with the black circle in it. Navigate to the **Tetra Admin** option and choose it with the green button.  $\bullet$
- Choose the first option for **Download Application** and press the green button.
- Choose the option for **Start Download** and press the green button.
- The terminal will download its configuration and may reboot several times. The terminal should print a report on the receipt paper when it completes. ▎★
- $\odot$  If the terminal gets stuck on a please wait screen, ensure the receipt paper door is fully closed.

You have successfully forced a redownload of your terminal's configuration.

This document was generated on 2022-07-21 06:48:08 AM (MST).